# 学校法人上智学院 御中

# **15-301 教室 AV システム 操作マニュアル**

2023 年 6 月 パナソニック コネクト株式会社

# 目次

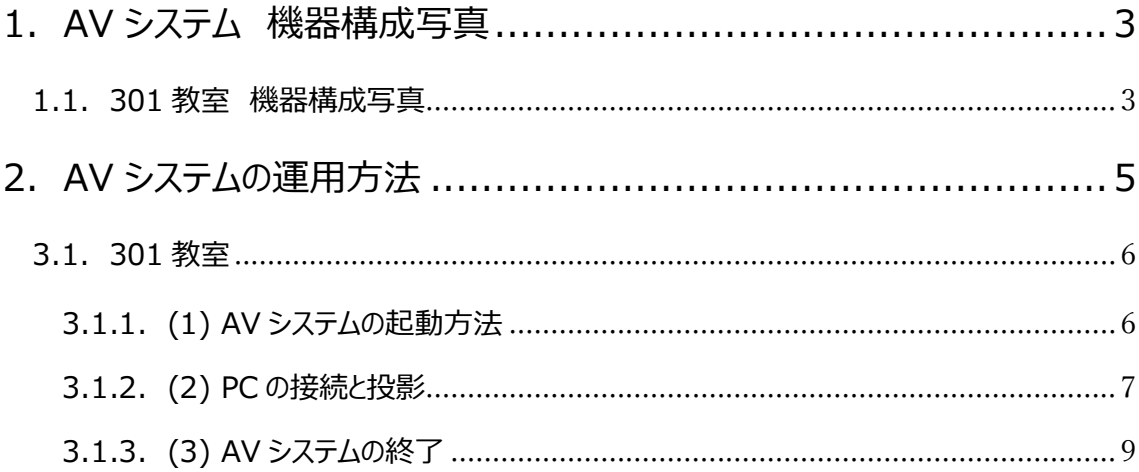

# <span id="page-2-0"></span>1. AV システム 機器構成写真

## <span id="page-2-1"></span>1.1. 301 教室 機器構成写真

AV システムを構成している操作ワゴンや機器などが、どこに配置されているか、写真を掲載します。 **教室**

**AV ワゴン** 

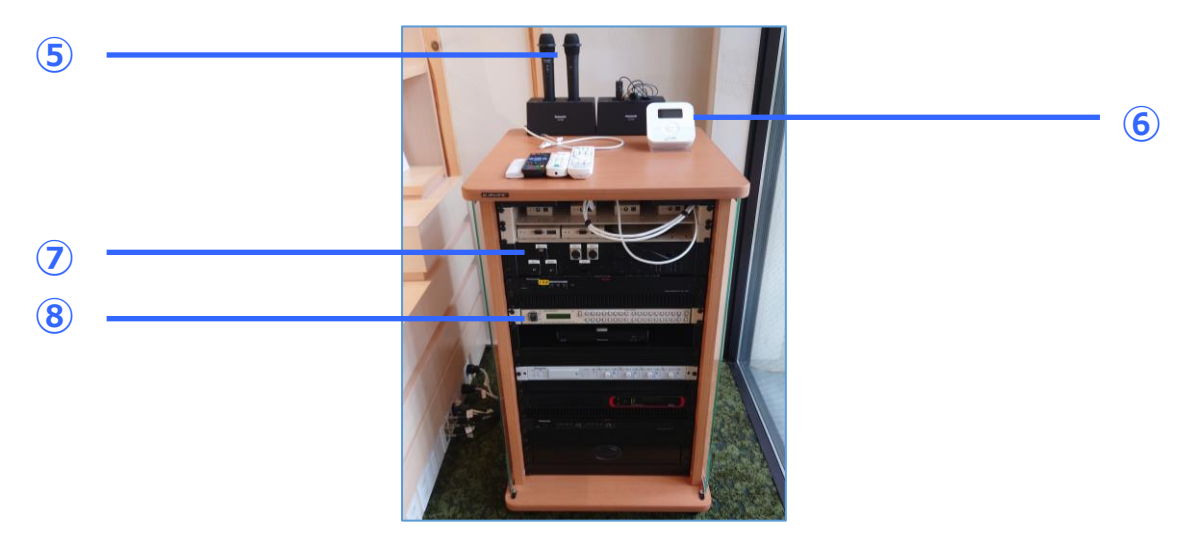

#### **機器構成**

- 液晶プロジェクタ・・・6,000lm の液晶プロジェクタです。
- メインスピーカー・・・PC やワイヤレスマイクの音声などを出力できます。
- 100 インチホワイトスクリーン・・・PC やブルーレイ映像などを大画面表示できます。
- リモートカメラ・・・オンライン講義を行う際に、相手先にカメラ映像を送ることができます。
- ワイヤレスマイク・・・ハンド型マイク 2 台、タイピン 1 台あります。
- 音量コントローラ―・・・音響機器の音量をコントロールできます。
- 入力パネル・・・HDMI や USB-C 入力、有線マイク入力などが搭載されています。
- スイッチャー・・・映像・音声切り替えを行う機器です。

![](_page_3_Picture_0.jpeg)

- 32 インチディスプレイ・・・省スペースでグループワークをする際に利用できます。
- 360 度カメラスピーカーフォン・・・カメラ・マイク・スピーカー一体型のコラボレーションツールです。
- Press IT・・・ワイヤレスで PC の映像・音声を伝送できます。
- <span id="page-4-0"></span>2. AV システムの運用方法
- (1) AV システムの起動
- (2) PC の接続と映像表示・投影
- (3) AV システムの終了
- の 3 操作を基本操作とし、301 教室での操作方法について記載します。

# <span id="page-5-0"></span>3.1. 301 教室

<span id="page-5-1"></span>3.1.1. (1) AV システムの起動方法 ワゴンの「主電源」を押してください。

![](_page_5_Figure_2.jpeg)

「主電源」を押すと、LED ランプが点灯し、AV システムが起動されます。起動完了まで 1 分程度お待ち ください。

# <span id="page-6-0"></span>3.1.2. (2) PC の接続と投影

スクリーンを降ろし、プロジェクタを起動します。

![](_page_6_Picture_2.jpeg)

スクリーン赤外線受光部 **アンス** アンスプロジェクタ起動

![](_page_6_Picture_5.jpeg)

ワゴン入力パネルの「HDMI-1」に PC を接続してください。

![](_page_6_Picture_7.jpeg)

![](_page_6_Picture_9.jpeg)

スイッチャーで「HDMI-1」を押し、「プロジェクタ」を選択すると、接続した PC の映像がプロジェクタに表示 されます。また、スピーカーに音声を拡声したい場合は、もう一度「HDMI-1」を押し、「映像音声」を選択 してください。

![](_page_7_Picture_1.jpeg)

### **スイッチャー操作(プロジェクタ)**

**スイッチャー操作(映像音声)**

![](_page_7_Picture_4.jpeg)

<span id="page-8-0"></span>3.1.3. (3) AV システムの終了

操作卓の中の、「主電源」ボタンを押してください。

![](_page_8_Picture_2.jpeg)

**主電源 ON 状態**

#### **主電源 OFF 状態**

![](_page_8_Figure_5.jpeg)